# brother

## **Guide d'installation rapide MFC-J5320DW**

Lisez en premier le Guide de sécurité du produit, et ensuite le Guide

d'installation rapide pour des informations sur l'installation correcte du produit.

**REMARQUE**

**AVERTISSEMENT** dangereuse qui, si elle n'est pas évitée, pourrait provoquer des **AVERTISSEMENT** AVERTISSEMENT indique une situation potentiellement blessures graves, voire mortelles.

> REMARQUE décrit l'environnement d'utilisation, les conditions d'installation ou autres conditions spéciales d'utilisation.

FRE<br>Version 0

Déballez l'appareil et vérifiez les composants

- **1.** Enlevez le ruban adhésif protecteur et le film plastique qui recouvre l'appareil ainsi que l'écran tactile.
- **2.** Vérifiez que vous disposez de tous les composants. Les composants figurant dans le carton peuvent varier selon le pays.

#### **REMARQUE**

- Conservez tous les matériaux d'emballage et le carton. Vous pourrez en avoir besoin pour transporter l'appareil.
- Vous devez acheter le câble d'interface adapté à l'interface que vous voulez utiliser (connexion USB ou réseau).

**USB Câble**

Il est recommandé d'utiliser un câble USB 2.0 (type A/B) d'une longueur inférieure ou égale à 2 mètres.

#### **Câble** réseau

Utilisez un câble droit à paires torsadées de catégorie 5 (ou supérieure) pour réseau Fast Ethernet 10BASE-T ou 100BASE-TX.

**REMARQUE** Si vous partagez une ligne téléphonique avec un téléphone externe, effectuez le raccordement comme représenté ci-dessous.

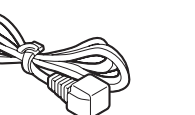

### **REMARQUE**

Vous pouvez régler l'angle du panneau de commande en le soulevant.

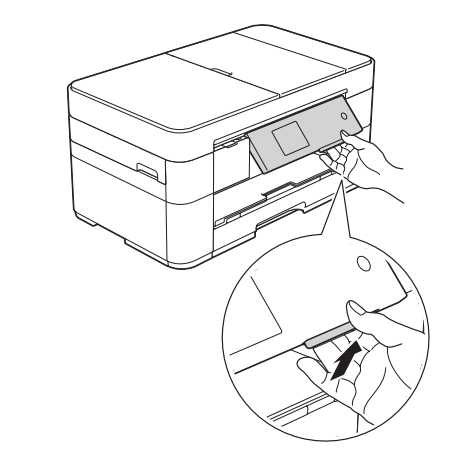

2

### Chargez du papier ordinaire A4

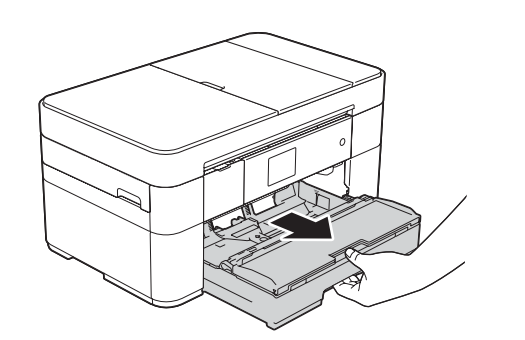

Retirez complètement le bac à papier de l'appareil.

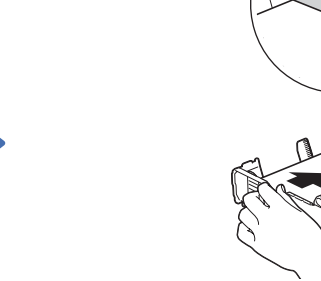

Ne dépassez pas cette marque (AAA).

Réglez les guide-papier.

Veillez à bien ventiler les feuilles, puis chargez-les dans le bac.

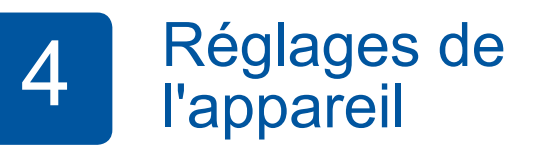

Une fois que l'appareil a terminé le processus de nettoyage initial, suivez les instructions affichées à l'écran tactile pour configurer les réglages de l'appareil.

- Vérification de la qualité d'impression
- Réglage de la date et de l'heure
- Impression de la feuille d'installation

Choisissez votre langue 5 (uniquement disponible dans certains pays)

**1.** Appuyez sur if (Params).

- 2. Appuyez sur Ts params.
- **3.** Appuyez sur  $\triangle$  ou  $\nabla$  pour afficher Param. système. Appuyez sur Param. système.
- 4. Appuyez sur  $\triangle$  ou  $\nabla$  pour afficher Langue locale. Appuyez sur Langue locale.
- **5.** Appuyez sur votre langue.
- 6. Appuyez sur **All.**

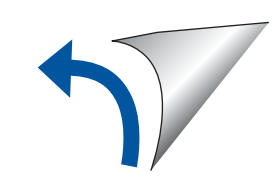

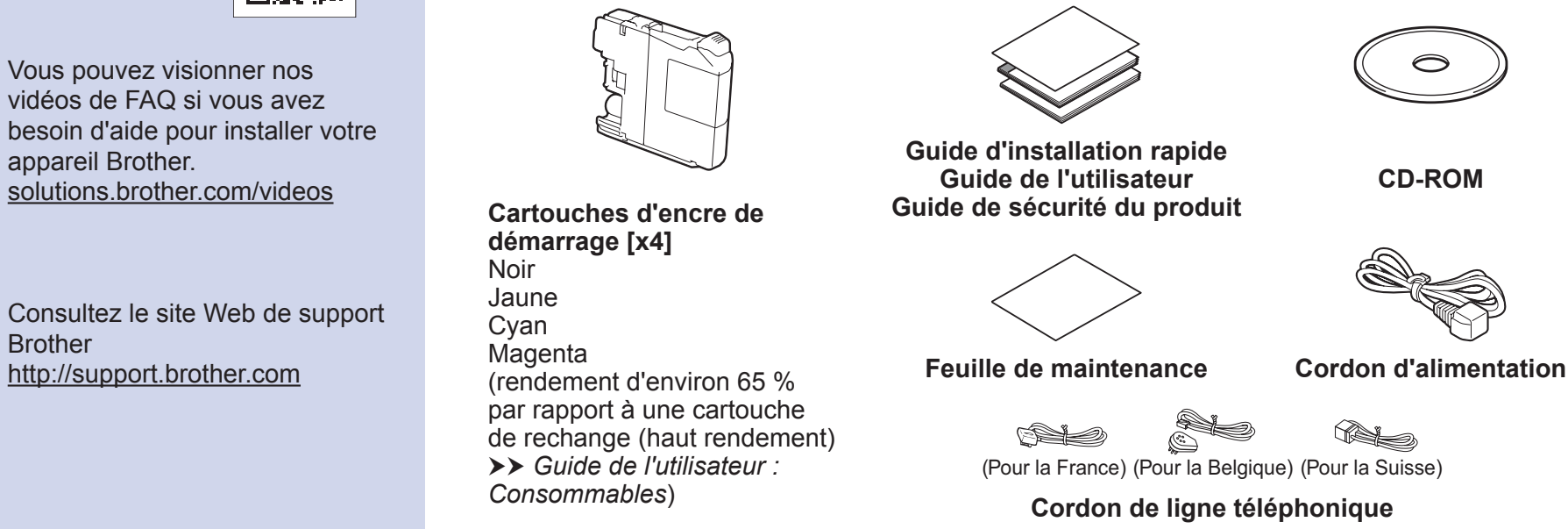

### **A AVERTISSEMENT**

Des sachets en plastique sont utilisés pour l'emballage de l'appareil. Pour éviter tout risque de suffocation, conservez ces sachets en plastique hors de portée des bébés et des jeunes enfants. Les sachets en plastique ne sont pas des jouets.

Brother

 $\bullet$ 

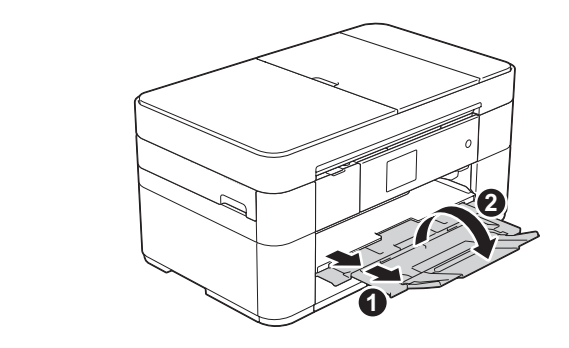

Retirez le support papier  $\bigcirc$ , et dépliez le volet du support papier  $\bullet$ .

Branchez le cordon d'alimentation et le cordon de ligne téléphonique

Si vous n'utilisez pas votre appareil comme télécopieur, connectez le cordon d'alimentation et passez à 3.

 $\zeta$  (Exemple pour la France)

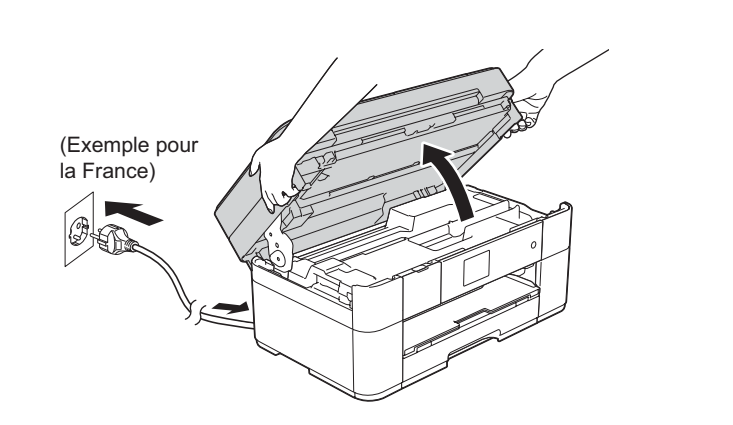

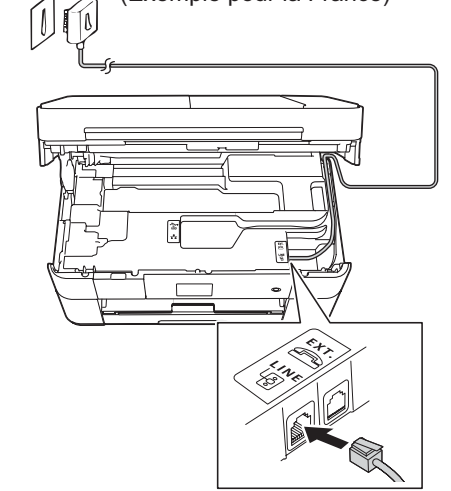

Branchez le cordon de ligne téléphonique. Utilisez la prise LINE et faites ressortir le cordon par l'arrière de l'appareil.  $\blacksquare$ 

(Exemple pour la France)

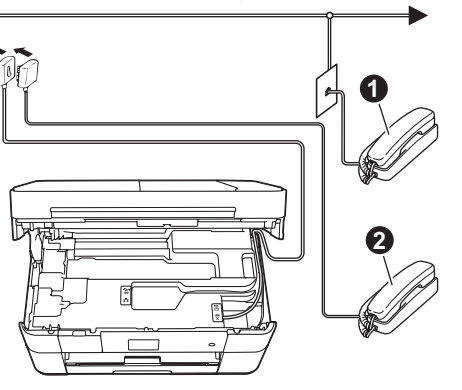

 $\bigcirc$ . Téléphone supplémentaire Téléphone externe

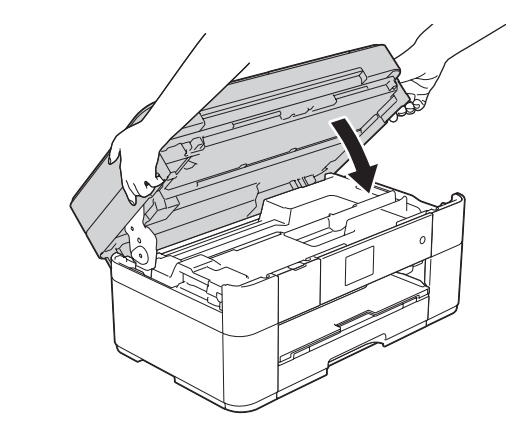

#### Branchez le cordon d'alimentation. Soulevez le capot du scanner. . . . . . . . . . . . . . . . . . .

### 3 Installez les cartouches d'encre de démarrage

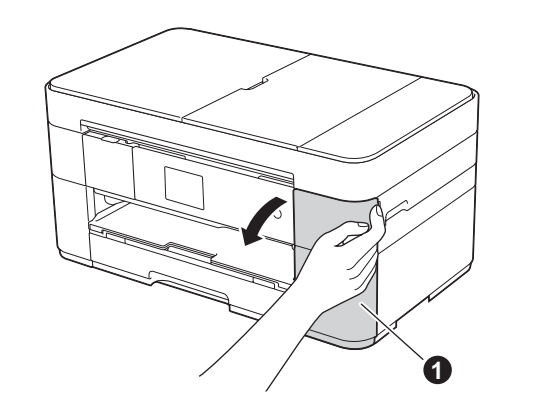

Ouvrez le couvercle du logement des cartouches d'encre  $\bigcirc$ .

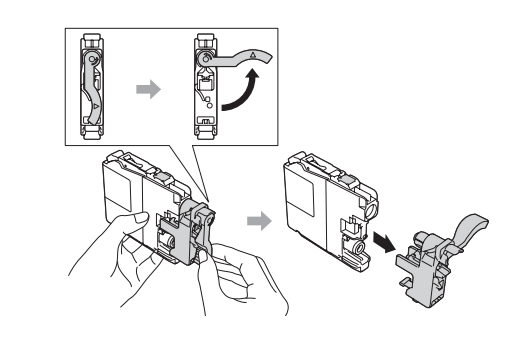

Suivez les instructions affichées à l'écran tactile pour installer les cartouches d'encre. L'appareil prépare le circuit d'encre pour l'impression.

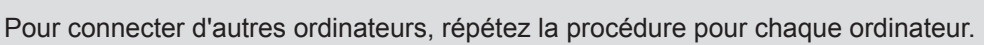

### ■ Connectez le câble réseau

### ■ Installez MFL-Pro Suite

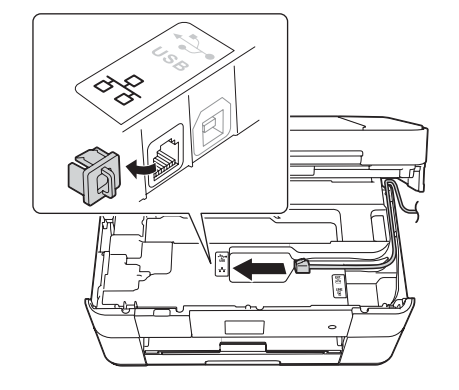

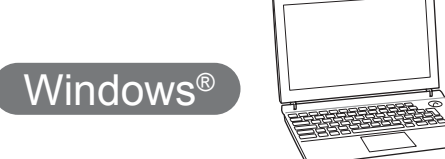

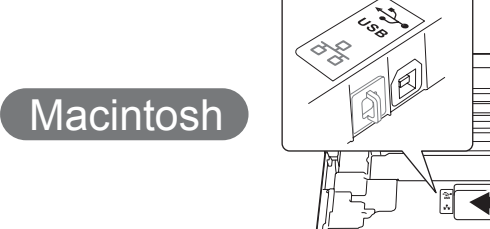

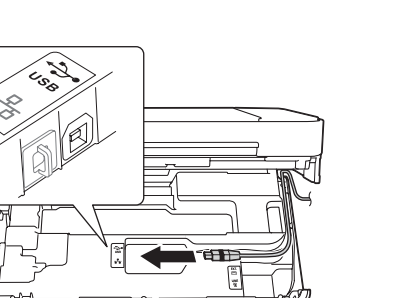

### ■ Installez MFL-Pro Suite

Insérez le CD-ROM dans le lecteur de CD-ROM. Si vous ne disposez pas d'un lecteur de CD-ROM, téléchargez le

solutions.brother.com/windows

logiciel sur :

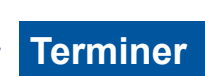

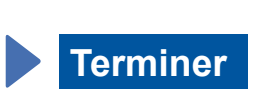

Vous devez disposer d'une connexion à internet. Suivez les instructions affichées à l'écran pour poursuivre l'installation.

Insérez le CD-ROM dans le lecteur de CD-ROM. Si vous ne disposez pas d'un lecteur de CD-ROM, téléchargez le logiciel sur : Pour Windows<sup>®</sup> : solutions brother.com/windows Pour Macintosh : solutions.brother.com/mac

Suivez les instructions affichées à l'écran pour poursuivre l'installation.

 $[$  Windows®  $]$ 

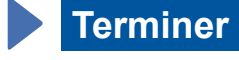

### ■ Installez MFL-Pro Suite

Vous devez ouvrir une session en disposant de droits d'administrateur.

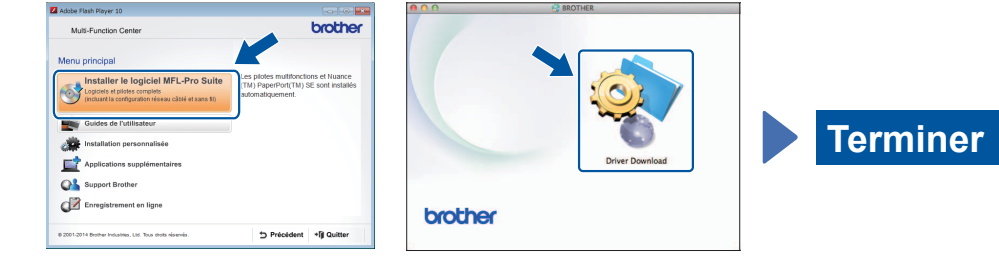

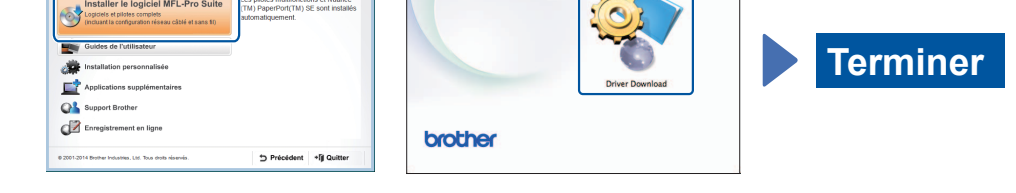

**Terminer**

Suivez les instructions affichées à l'écran pour poursuivre l'installation.

**Pour les connexions USB** 

### ■ Installez MFL-Pro Suite

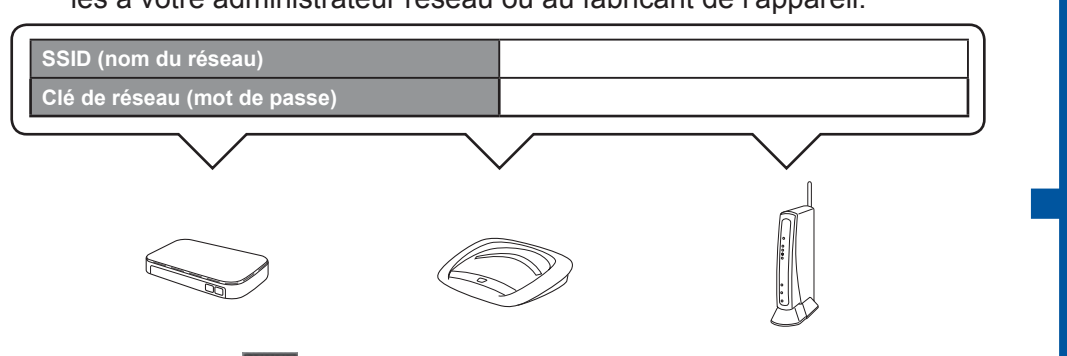

**2.** Appuyez sur *Wi*<sup>E</sup> sur l'écran tactile de votre appareil Brother, puis appuyez sur Assis. config.

l'aide de notre application gratuite, « Brother iPrint & Scan ». Téléchargez et installez l'application depuis le site solutions brother.com/ips

### 6 Choisissez la méthode souhaitée

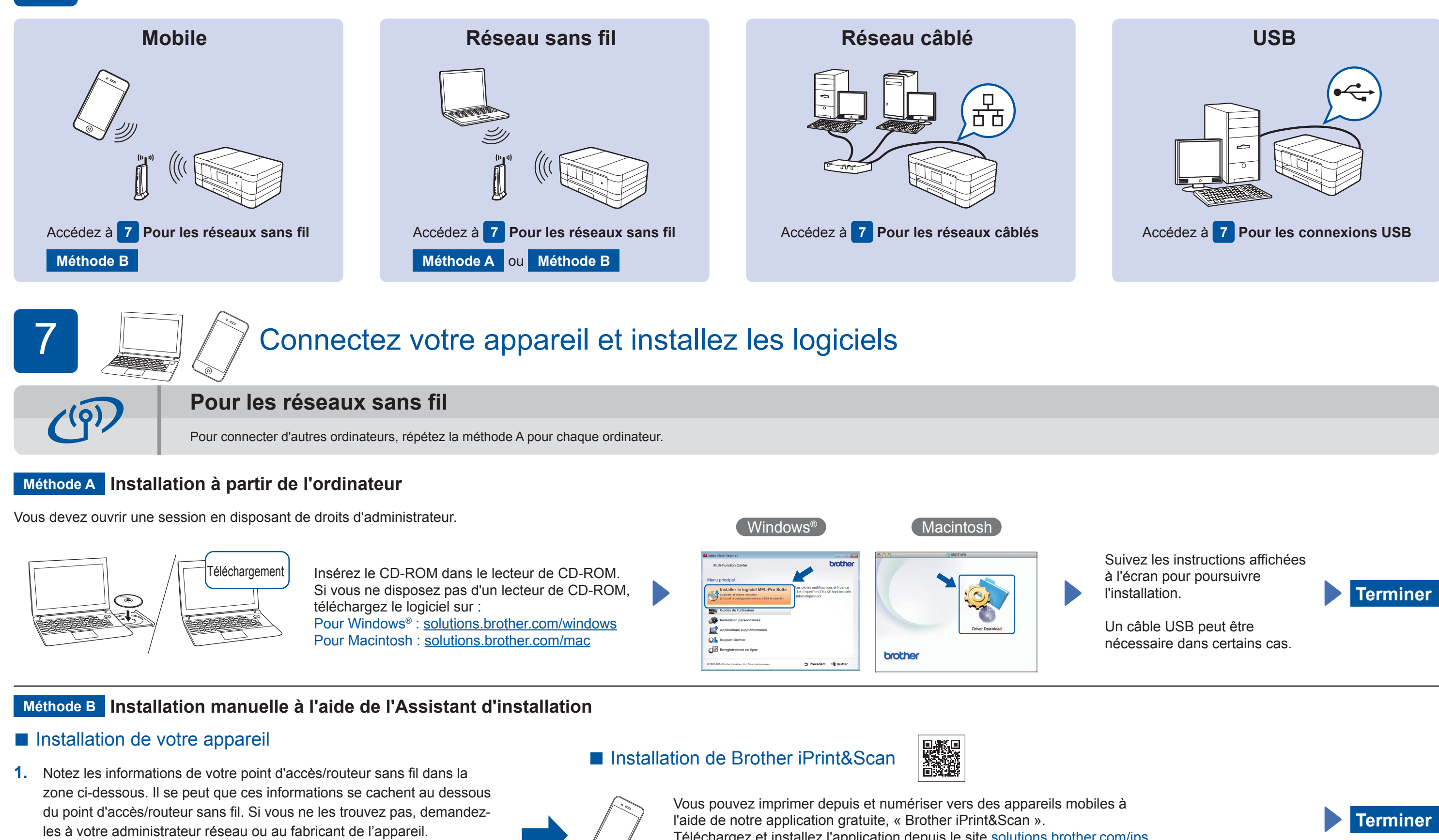

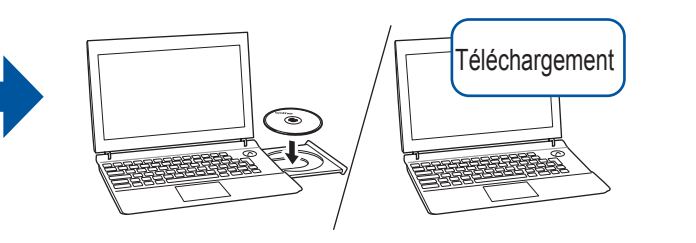

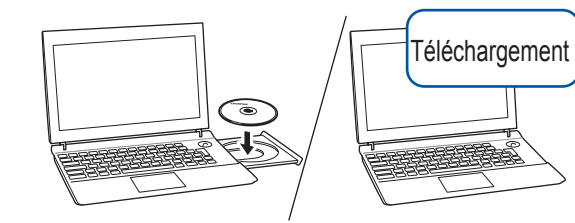

Vous devez ouvrir une session en disposant de droits d'administrateur. Insérez le CD-ROM dans le lecteur de CD-ROM. Si vous ne disposez pas d'un lecteur de CD-ROM, téléchargez le logiciel sur : Pour Windows<sup>®</sup>: solutions.brother.com/windows Pour Macintosh : solutions.brother.com/mac

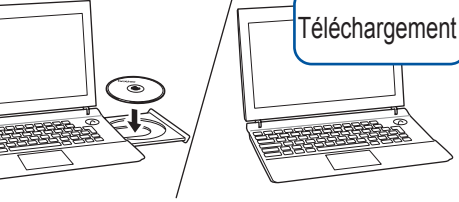

Vous devez ouvrir une session en disposant de droits d'administrateur.

### ■ Branchez le câble USB

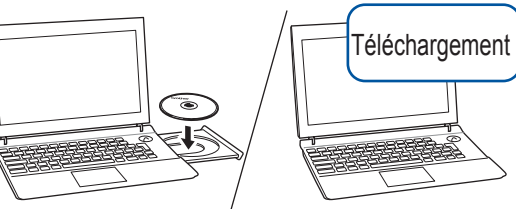

Vous devez ouvrir une session en disposant de droits d'administrateur. Insérez le CD-ROM dans le lecteur de CD-ROM. Si vous ne disposez pas d'un lecteur de CD-ROM, téléchargez le logiciel sur : solutions.brother.com/mac

# brother

Suivez les instructions affichées à l'écran.

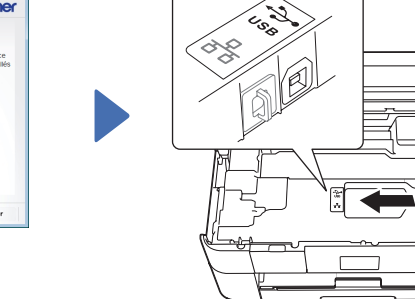

Suivez les instructions affichées à l'écran pour poursuivre l'installation.

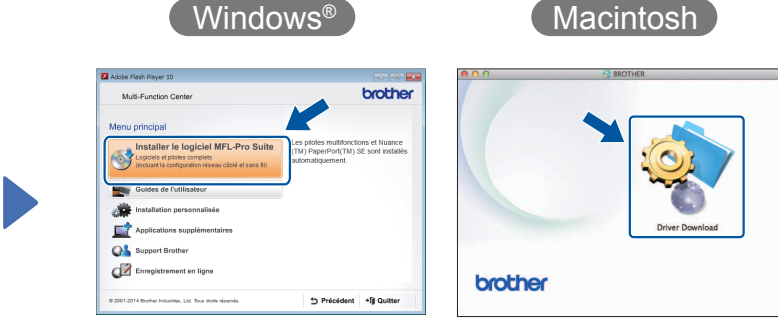

■ Branchez le câble USB

Macintosh

Lorsque Basculer interface réseau sur sans fil? s'affiche, appuyez sur Oui.

- **3.** Sélectionnez le SSID que vous avez noté à l'étape 1. Appuyez sur OK.
- 4. Si l'appareil vous invite à saisir une clé de réseau, entrez la clé que vous avez notée à l'étape 1. Appuyez sur OK.
- **5.** Appuyez sur Oui pour appliquer vos réglages.

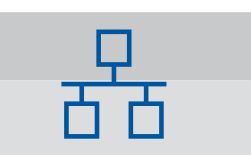

**Pour les réseaux câblés**